# Arch Linux x64 Installation

## **Base install**

First we need to download Arch Linux. The download can be made through a Torrent. Downloads are available a[t https://www.archlinux.org/download/](https://www.archlinux.org/download/) . Once we get the ISO, we can burn it on a CD, or create a bootable USB memory using dd on Linux, or some software like Rufus on Windows.

Once the installation medium is ready, it's time to plug it into the computer. Insert the CD-ROM into the CD-ROM unit or plug the USB memory into the USB drive, and boot from it. You should be greeted with this screen.

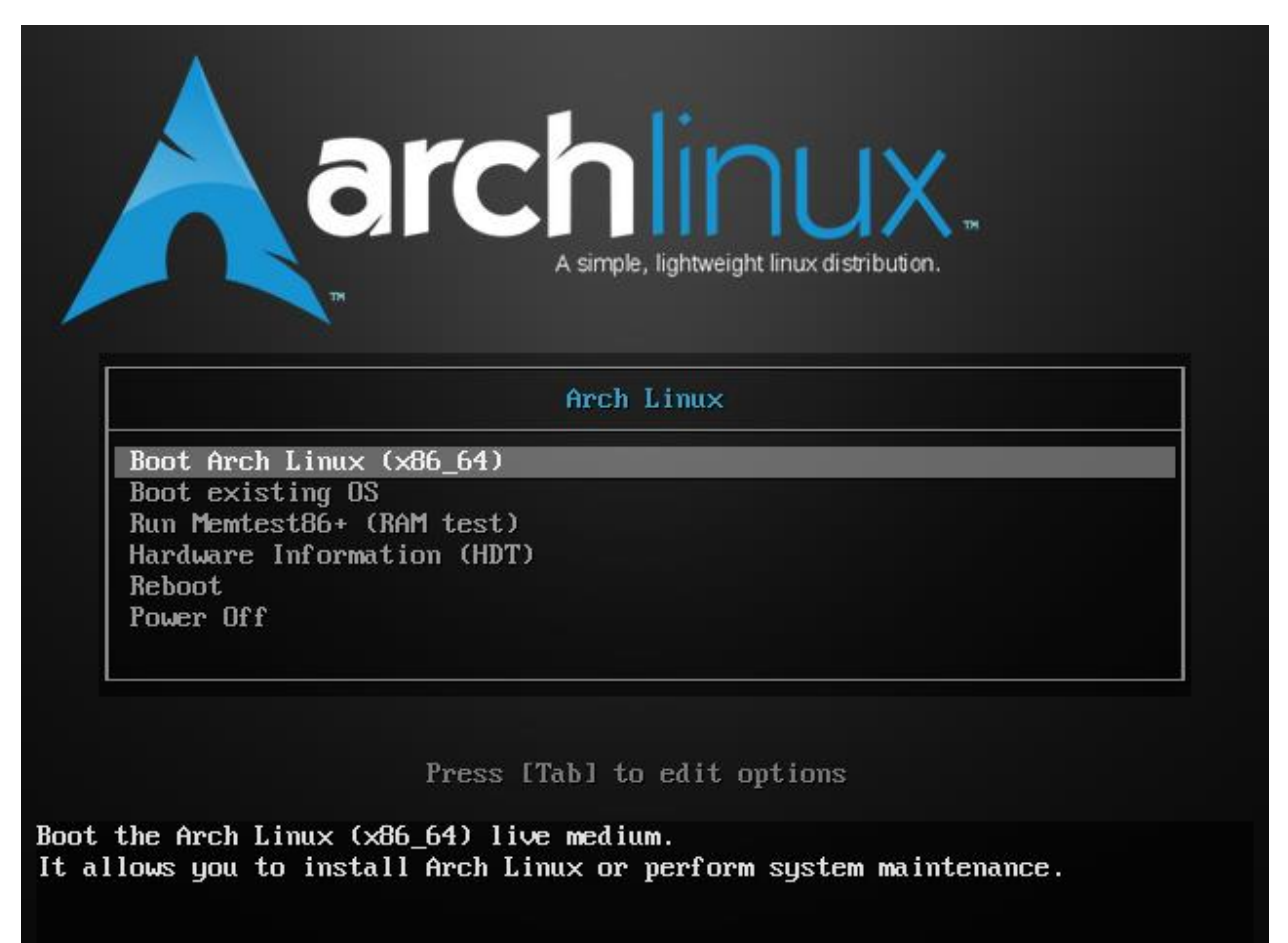

Choose "Boot Arch Linux (x68\_64) to boot from the CD-ROM. After a short while, you should be in the prompt. The prompt looks like this

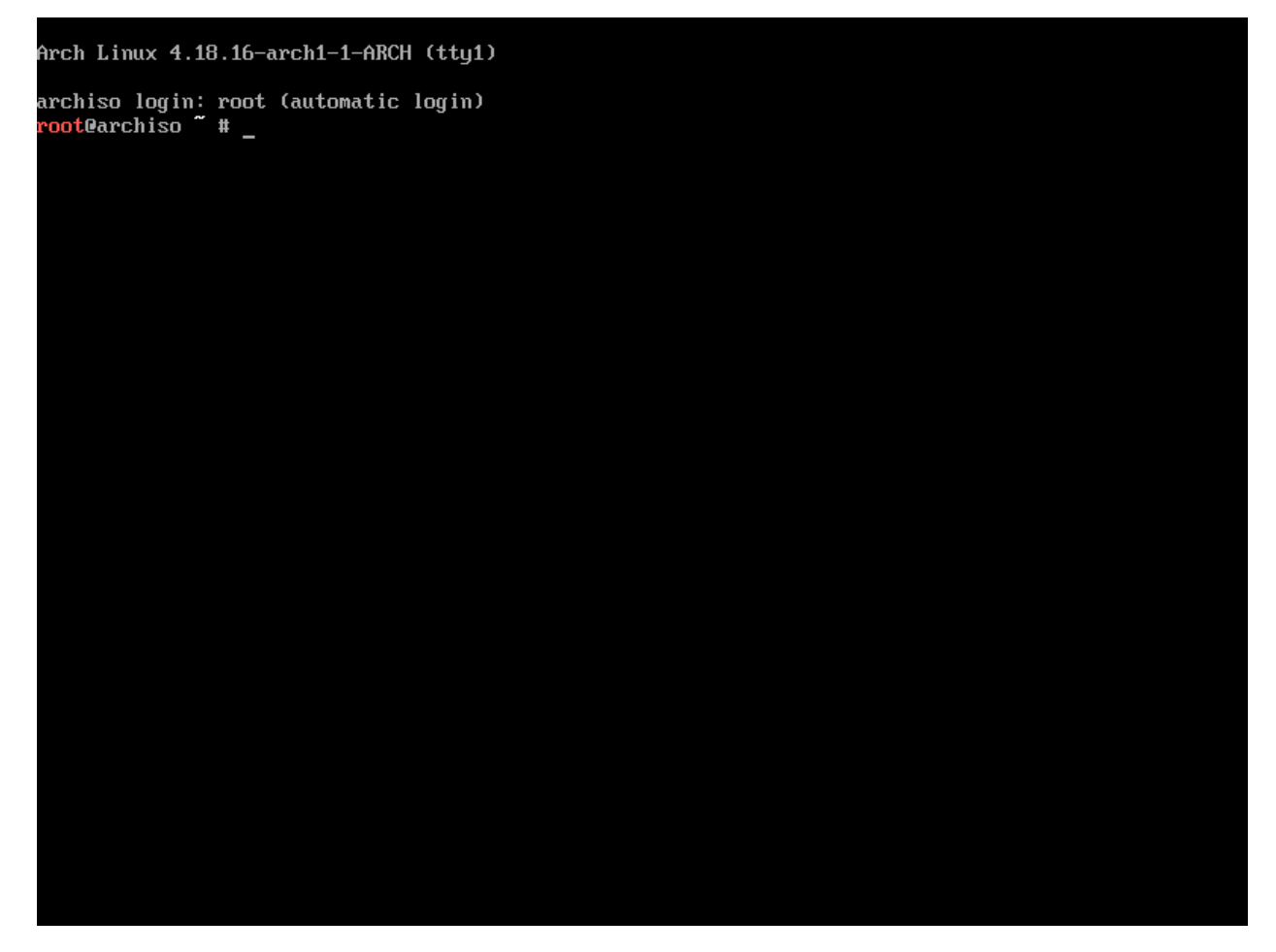

First things first. The default keyboard layout is United States (en\_us). If your keyboard is not from the states, you probably want to change it. First, list all the available layouts using "ls". Pipe it to "more" so you can view every entry, or pipe it to grep if you are looking for an specific layout (like es):

```
# ls /usr/share/kbd/keymaps/**/*.map.gz | more
```
Once you have located your keyboard layout, load it. For instance, my keyboard is Spanish, so it uses the Spanish (es) layout:

# loadkeys es

If you are connected to the internet using an Ethernet connection, you should be connected to the internet automatically. But if you are connected using a WiFi connection, further actions might be required in order for it to work properly. Check if you are connected to the internet using ping:

# ping -c3 [www.google.com](http://www.google.com/)

You should see something like this:

```
oot@archiso " # ping -c3 www.google.com
PING www.google.com (172.217.17.4) 56(84) bytes of data.
64 bytes from mad07s09-in-f4.1e100.net (172.217.17.4): icmp_seq=1 ttl=53 time=4.35 ms
64 bytes from mad07s09-in-f4.1e100.net (172.217.17.4): icmp_seq=2 ttl=53 time=4.46 ms
64 bytes from mad07s09-in-f4.1e100.net (172.217.17.4): icmp_seq=3 ttl=53 time=4.18 ms
   www.google.com ping statistics -
 packets transmitted, 3 received, 0% packet loss, time 6ms
rtt min/aug/max/mdeu = 4.184/4.332/4.458/0.112 ms
root@archiso #
```
In the event that this is not the case, check if your network device shows up and that it has an IP address assigned. You can do this by using the ip command

# ip addr

This shows a list of network devices and their addresses, pretty much like ipconfig on Windows.

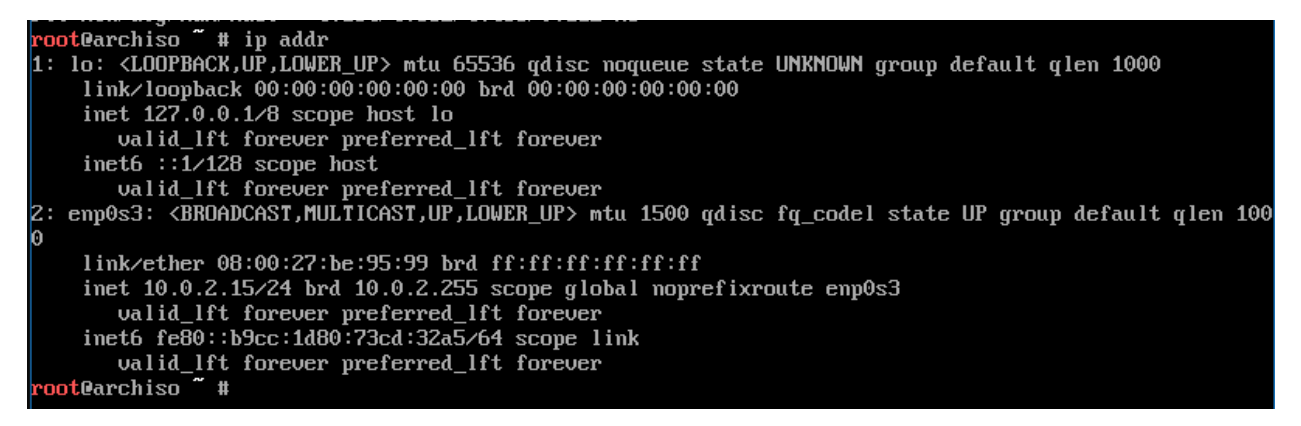

There is a 'lo' device, which is the loopback, and the rest are the network devices (named like enpXsN, where X is the number of the interface and N is another number). If only the loopback is showing, then your network interface is not being recognized. Their IP address is the inet address (inet6 is their IPv6 counterpart). If no address is given then it's probably not picking up the configuration.

#### **Manually setting up your network (if no DHCP is available)**

If your network doesn't have any DHCP server available (for instance, it's disabled), you might need to manually set the addresses.

# ip address add *address/prefix\_len* broadcast + dev *interface*

In this command, *address* refers to the address you want to give to this interface (example: 192.168.1.141). Make sure it's a valid address inside of your network. *prefix\_len* refers to the length of the address, usually 24 for type C (like in the previous example). *broadcast* is the network broadcast address, usually your network address but ending in 255, but if you are segmenting your network, this might be something else. And then *interface* is the name of the interface (for instance, enp0s3).

Example:

# ip address add *192.168.1.141/24* 192.168.1.255 + dev *enp0s3*

We also need to manually set the DNS servers we are going to use. This should be done automatically, but you can edit /etc/resolv.conf for this:

# nano resolv.conf

Now set the addresses of your DNS servers like this:

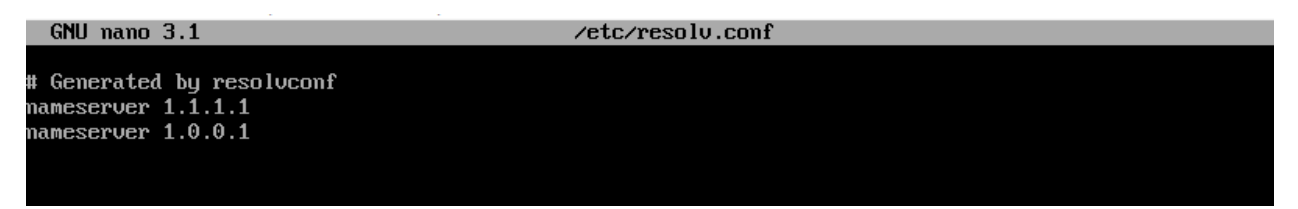

Press F3 and Enter to save, and then Ctrl+X to exit.

Do another ip address to check if everything is set up correctly. You might need to enable the interface first, to do this, use this command:

#### # ip link set *interface* up

Where interface is the name of your interface (for instance enp0s3) And then check with ping if the connection good.

# ping -c3 [www.google.com](http://www.google.com/)

#### **Setting up the DHCP**

By default in home networks, every router has a DHCP server that is enabled by default. In the event that you did not alter this behavior but you still don't get any addresses, you might need to enable the DHCP first in Arch.

First, list your network interfaces with ip address

```
oot@archiso # ip address
1: lo: <LOOPBACK,UP,LOWER_UP> mtu 65536 qdisc noqueue state UNKNOWN group default qlen 1000
    link/loopback 00:00:00:00:00:00 brd 00:00:00:00:00:00<br>link/loopback 00:00:00:00:00:00 brd 00:00:00:00:00:00<br>inet 127.0.0.1/8 scope host lo
       valid_lft forever preferred_lft forever
    inet6 :: 1/128 scope host
       valid_lft forever preferred_lft forever
2: enp0s3: <BROADCAST,MULTICAST,UP,LOWER_UP> mtu 1500 qdisc fq_codel state UP group default qlen 100
    link/ether 08:00:27:be:95:99 brd ff:ff:ff:ff:ff:ff
    inet 10.0.2.15/24 brd 10.0.2.255 scope global noprefixroute enp0s3
       valid_lft forever preferred_lft forever
    inet6 fe80::b9cc:1d80:73cd:32a5/64 scope link
       valid_lft forever preferred_lft forever
 oot@archiso ~ #
```
Identify your network interface name (something like enpXsN, where X is the number of the interface and N is another number).

Arch Linux has the dhcpcd daemon by default. Check first if it is enabled and running:

# systemctl status dhcpcd@device

Where *device* is the device name.

```
root@archiso ~ # systemctl status dhcpcd@enp0s3
 dheped@enp0s3.service - dheped on enp0s3
    Loaded: loaded (/usr/lib/systemd/system/dhcpcd@.service; disabled; vendor preset: disabled)
    Active: inactive (dead) since Fri 2018-11-30 12:23:10 UTC: 25s ago
 Process: 782 ExecStop=/usr/bin/dhcpcd -x enp0s3 (code=exited, status=0/SUCCESS)<br>Process: 290 ExecStart=/usr/bin/dhcpcd -q -w enp0s3 (code=exited, status=0/SUCCESS)<br>Main PID: 488 (code=exited, status=0/SUCCESS)
Nov 30 11:29:42 archiso dheped[488]: enp0s3: no IPv6 Routers available
Nou 30 12:23:10 archiso systemd[1]: Stopping dheped on enp0s3..
Nov 30 12:23:10 archiso dhcpcd[782]: sending signal TERM to pid 488
Nov 30 12:23:10 archise dheped17821: sending signal TERM to pid 488<br>Nov 30 12:23:10 archise dheped17821: sending signal TERM to pid 488<br>Nov 30 12:23:10 archise dheped14881: enp0s3: removing interface
Nou 30 12:23:10 archiso dhcpcdI7821: waiting for pid 488 to exit
Nou 30 12:23:10 archiso dhcpcd[782]: waiting for pid 488 to exit<br>Nou 30 12:23:10 archiso dhcpcd[488]: dhcpcd exited
Nov 30 12:23:10 archiso systemd[1]: Stopped dhcpcd on enp0s3.
 } root@archiso ~ # _
```
In this case, it's not running. Sometimes it might be binding to the old interface name convention, like 'eth0'. So make sure dhcpcd is not binding to eth0

# systemctl status dhcpcd@eth0

It should be inactive and dead

```
rootearchiso " # systemctl status dhcpcdeeth0
dhcpcd@eth0.service - dhcpcd on eth0
 Loaded: loaded (/usr/lib/systemd/system/dhcpcd@.service; disabled; vendor preset: disabled)
 Active: inactive (dead)
root@archiso # _
```
If this is not the case, disable and stop it

# systemctl disable dhcpcd@eth0 # systemctl stop dhcpcd@eth0

And then start it on your device

# systemctl start dhcpcd@device

And then check it's status

# systemctl status dhcpcd@device

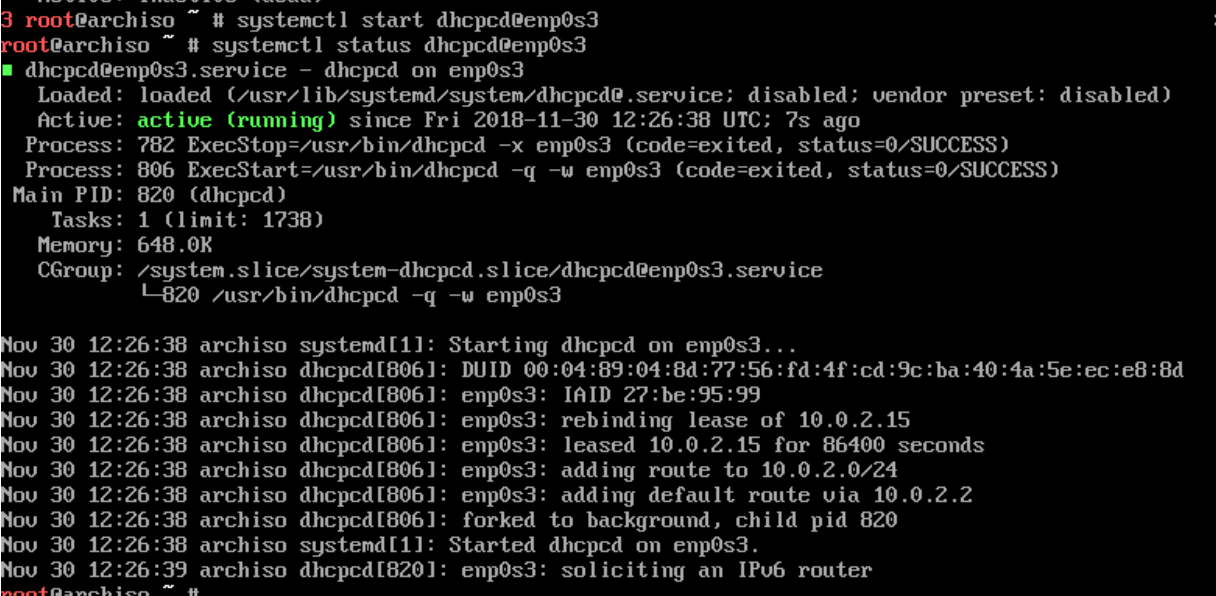

Restart your network interface, wait a few seconds, and check if you get an address

# ip link set *interface* link down # ip link set *interface* link up # ip address

```
coot@archiso ~ # ip link set enp0s3 down<br>coot@archiso ~ # ip link set enp0s3 up<br>coot@archiso ~ # ip address
1: lo: <LOOPBACK,UP,LOWER_UP> mtu 65536 qdisc noqueue state UNKNOWN group default qlen 1000
    link/loopback 00:00:00:00:00:00 brd 00:00:00:00:00:00<br>inet 127.0.0.1/8 scope host lo
       valid_lft forever preferred_lft forever
    inet6 ::1/128 scope host
       valid_lft forever preferred_lft forever
2: enp0s3: <BROADCAST,MULTICAST,UP,LOWER_UP> mtu 1500 qdisc fq_codel state UP group default qlen 100
    link/ether 08:00:27:be:95:99 brd ff:ff:ff:ff:ff:ff
    inet 10.0.2.15 \times 24 brd 10.0.2.255 scope global noprefixroute enp0s3
       valid_lft forever preferred_lft forever
    inet6 fe80::b9cc:1d80:73cd:32a5/64 scope link
       valid_lft forever preferred_lft forever
 oot@archiso ~ #
```
#### **Other instructions**

For more info, refer to the Network Configuration section of the ArchLinux wiki: [https://wiki.archlinux.org/index.php/Network\\_configuration](https://wiki.archlinux.org/index.php/Network_configuration)

#### **System clock using NTP**

Once the network is up and running, it's time to start installing the system.

Ensure the clock is accurate by using timedatectl to stablish a connection to the NTP server:

# timedatectl set-ntp true

#### **Disk partitioning**

Now it's time for the disk partitioning. This is the most complicated part of the process, as everything else should be straight-forward.

Whether you are installing it alongside Windows or using the whole disk, the process is the same. But if you are using Windows or you have other data you want to protect, you first need to locate these first using lsblk:

# lsblk -f

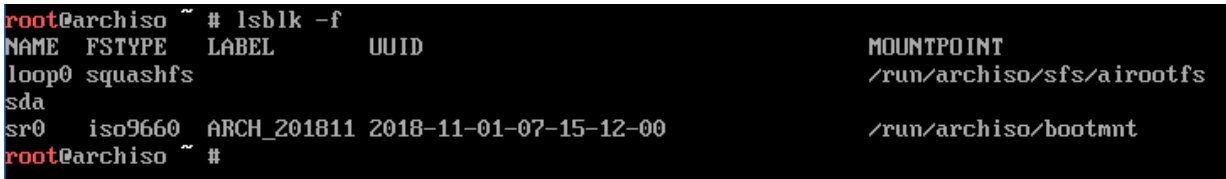

Under normal circumstances, you will se each disk identified as 'sdx', where x is a letter to identify the disk or device (sda, sdb, sdc…). Partitions will appear bellow in a tree, identified as sdxN, where x is the letter of the device, and N the number of the partition (sda0, sda1, sda2...). A normal output would be lie this:

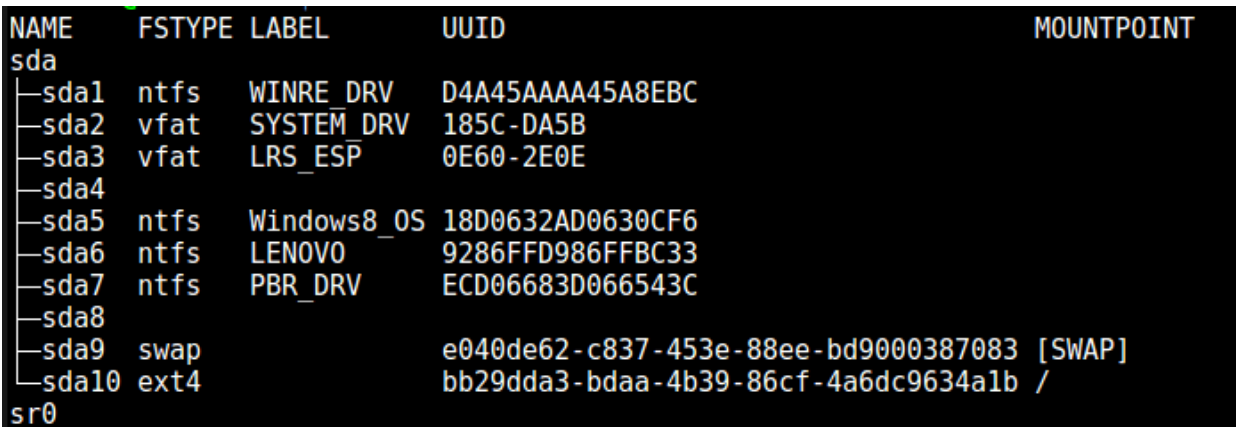

The FSTYPE column references the format of the partition. Those related to Windows have the vfat/ntfs filesystem. You don't want to mess with neither your Windows installation, or with any of the reserved partitions used to boot Windows.

Normally you should have reserved some space when installing Windows. This space will be listed with no FSTYPE. This is the space you want to use.

In case you are using the whole disk, which is the recommended way, you don't need to worry about this. Otherwise, take note of which partitions you will be using to install it.

Now open the device of the disk you want to edit. For instance, in my case, it's sda:

# fdisk /dev/sda

```
root@archiso * # fdisk /deu/sda
Jelcome to fdisk (util-linux 2.32.1).
Changes will remain in memory only, until you decide to write them.
Be careful before using the write command.
Device does not contain a recognized partition table.
Created a new DOS disklabel with disk identifier 0x0dff0fb4.
Command (m for help):
                                                                    \mathbb{R} \wedge \mathbb{R} \cong \wedge
```
If you type F and press 'Enter', you can list all the free space in the disk.

Command (m for help): F

Unpartitioned space /deu/sda: 16 GiB, 17178820608 bytes, 33552384 sectors Units: sectors of  $1 * 512 = 512$  bytes Sector size (logical/physical): 512 bytes / 512 bytes End Sectors Size Start 2048 33554431 33552384 16G Command (m for help):

In this case I'm going to use all the free space in the disk, so I will create two partitions.

The first partition will have 13G and will be my root partition. The second partition will be 3G and will be my SWAP partition. Generally you want the SWAP to be double the capacity of your RAM. So if your RAM is 8G, you want your SWAP to be about 16G.

But first, if the disk is not partitioned, we need a partition table. If you are using MBR partitions (old BIOS), type 'o' and press ENTER. This will create a new MBR partition table. If you are using GPT partitions (UEFI), type 'g' instead. **DO NOT DO THIS IF YOU HAVE OTHER PARTITIONS**, this will overwrite the current partition table.

```
Command (m for help): o
Created a new DOS disklabel with disk identifier 0xf281c0f7.
Command (m for help): \_
```
Now, to create the partitions.

Type 'n' and press ENTER to create a new MBR partition. Assuming you are using MBR partitions, fdisk will ask you if your partition is primary or extended. It will be a primary partition (p). Then it will ask the partition number. In this case it's the only one available, so it's 1. If you have windows installed, it might be 3.

Then it will ask the first sector, which is at the start of the free space. In the example above, we see the Start is at 2048, so that's where it starts. The end is after 13GB (the capacity of the partition). So I type +13GB.

This will create a 13GB partition.

Command (m for help): n Partition type primary (0 primary, 0 extended, 4 free)  $\mathbf{p}$ extended (container for logical partitions)  $\mathbf{e}$ Select (default p): p Partition number (1-4, default 1): 1 First sector (2048-33554431, default 2048): 2048 Last sector, +sectors or +size{K,M,G,T,P} (2048-33554431, default 33554431): 13G Last sector, +sectors or +size{K,M,G,T,P} (2048-33554431, default 33554431): +13G Created a new partition 1 of type 'Linux' and of size 13 GiB. Command (m for help):

Now use 'p' to print the partition layout for this device.

Command (m for help): p Disk /deu/sda: 16 GiB, 17179869184 bytes, 33554432 sectors Units: sectors of  $1 * 512 = 512$  bytes Sector size (logical/physical): 512 bytes / 512 bytes  $I/O$  size (minimum/optimal): 512 bytes / 512 bytes Disklabel tupe: dos Disk identifier: 0x0dff0fb4 Device **Boot Start** End Sectors Size Id Type 2048 27265023 27262976 13G 83 Linux /deu/sda1 Command (m for  $help$ ):  $\_$ 

Don't worry if you screwed up, the changes haven't been written to the disk yet. You can simply quit and then try again by typing 'q' if you want to try again from scratch. You can also delete partitions by typing 'd'. This will delete the last partition you just created.

Now create the rest of the partitions. If the last one doesn't fit (out of range), try slightly lowering the size. This is due to data alignment and the headers in the fs. If you press ENTER when prompted for a value without any value, it will use the default instead.

Command (m for help): n Partition type primary (1 primary, 0 extended, 3 free)  $\mathbf{p}$ extended (container for logical partitions)  $\mathbf{e}$ Select (default p): e Partition number (2-4, default 2): 2 First sector (27265024-33554431, default 27265024): Last sector,+sectors or +size{K,M,G,T,P}(27265024-33554431,default 33554431): +3G Last sector, +sectors or +size{K,M,G,T,P} (27265024-33554431, default 33554431): +2.9G Created a new partition 2 of type 'Extended' and of size 2.9 GiB. Command (m for help): n Partition type ------<br>primary (1 primary, 1 extended, 2 free)<br>logical (numbered from 5)  $_{1}^{\mathrm{p}}$ Select (default p): 1 Adding logical partition 5 First sector (27267072-33302527, default 27267072): Last sector,+sectors or +size{K,M,G,T,P} (27267072-33302527,default 33302527): Created a new partition 5 of type 'Linux' and of size 2.9 GiB. Command (m for help): \_

The SWAP partition needs to be of type SWAP. You can change partition types using 't'.

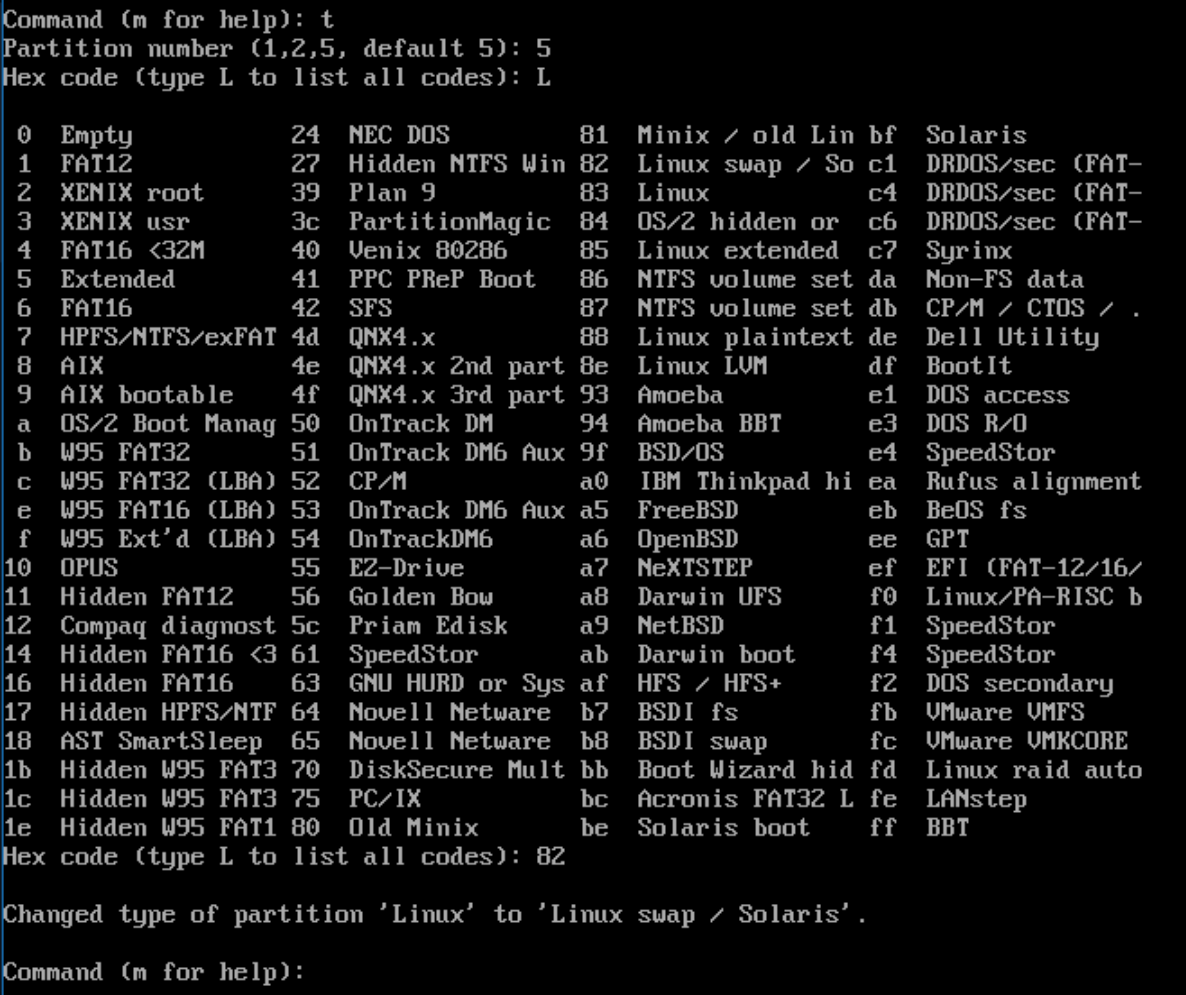

Make sure the bootable flag is enabled in your root partition, assuming you are going to install GRUB there, using the 'a' option:

Command (m for help): a Partition number  $(1,2,$  default 2): 1 The bootable flag on partition 1 is enabled now.

Once you have everything arranged correctly (use p to print the layout and make sure everything is correct), you can simply write the changes into the disk by typing 'w'.

Command (m for help): w<br>The partition table has been altered.  $\text{Calling } i$ octl $()$  to re-read partition table. Syncing disks. root@archiso ~ #

And then use 'lsblk' to check the layout

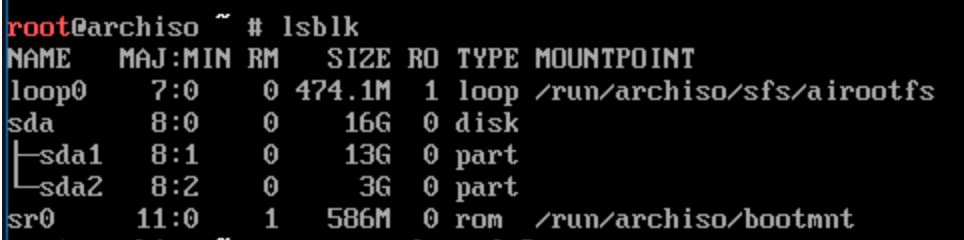

#### **Formatting the partitions**

Use mkfs to create the filesystem in the root partition. In my case this is sda1

# mkfs.ext4 /dev/sdxN

root@archiso " # mkfs.ext4 /deu/sda1 mke2fs 1.44.4 (18-Aug-2018) Creating filesystem with 3407872 4k blocks and 851968 inodes Filesystem UUID: 08e7f7f7-61d0-48ce-9da1-71e42bbcd5c9 Superblock backups stored on blocks: 32768, 98304, 163840, 229376, 294912, 819200, 884736, 1605632, 2654208 Allocating group tables: done Writing inode tables: done Creating journal (16384 blocks): done Writing superblocks and filesystem accounting information: done root@archiso ~ # \_

For the swap partition we use mkswap, and then swapon to enable it:

# mkswap /dev/sdxN # swapon /dev/sdxN

1 root@archiso # mkswap /deu/sda2 mkswap: /deu/sda2: warning: don't erase bootbits sectors (dos partition table detected). Use  $-f$  to force. Setting up swapspace version  $1$ , size = 3 GiB (3220172800 bytes) no label, UUID=0ac6b470-9117-456a-8f5b-eb5969492c90 root@archiso " # swapon /deu/sda2 root@archiso  $\tilde{}}$  #  $\_$ 

#### **Installing the base system**

Now that we have our partitions for the system, it's time to install the base system. But first, we need to access our root filesystem. We can simply mount the root partition using mount:

# mount /dev/sdxN /mnt

And then use pacstrap to install it.

# pacstrap /mnt base base-devel

This will install both the base, and the development packages. If you only want the base, exclude the base-devel package from pacstrap (I recommend installing it). This might take a while depending on your connection and your computer.

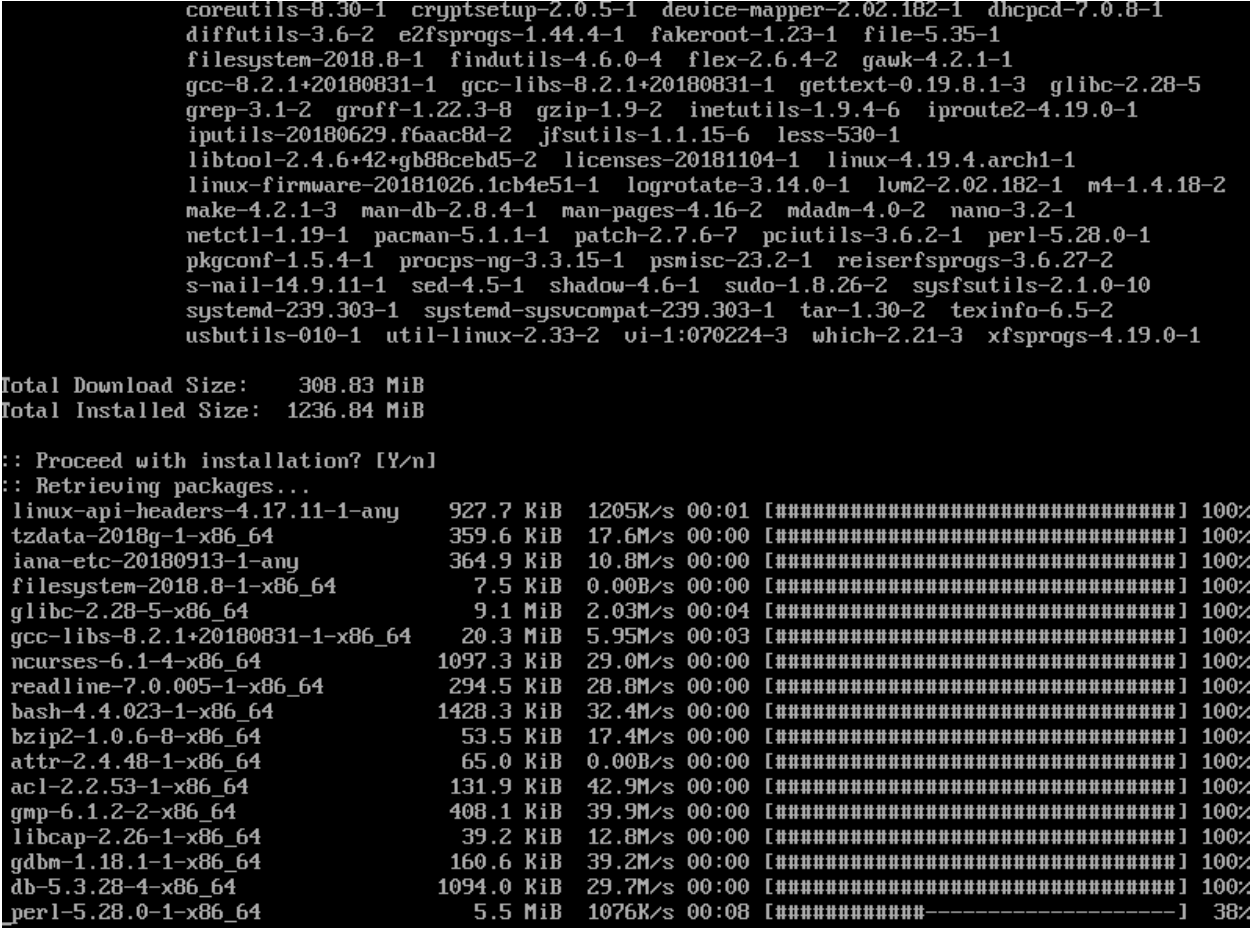

Before doing anything else, we need to generate the fstab file. This is the file that tells the system the disk and partition layout.

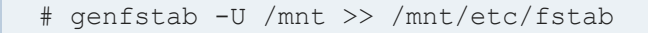

And finally, we can chroot to our root partition:

# arch-chroot /mnt

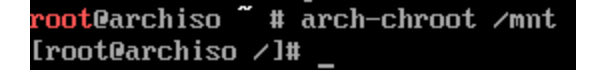

#### **Initial system configuration**

We have to repeat some of the steps we already did but this time, they will be permanent on our system. The first step is to set the timezone for our computer.

Locate the timezone using ls and then create a symbolic link to it.

# ln -sf /usr/share/zoneinfo/region/city /etc/localtime

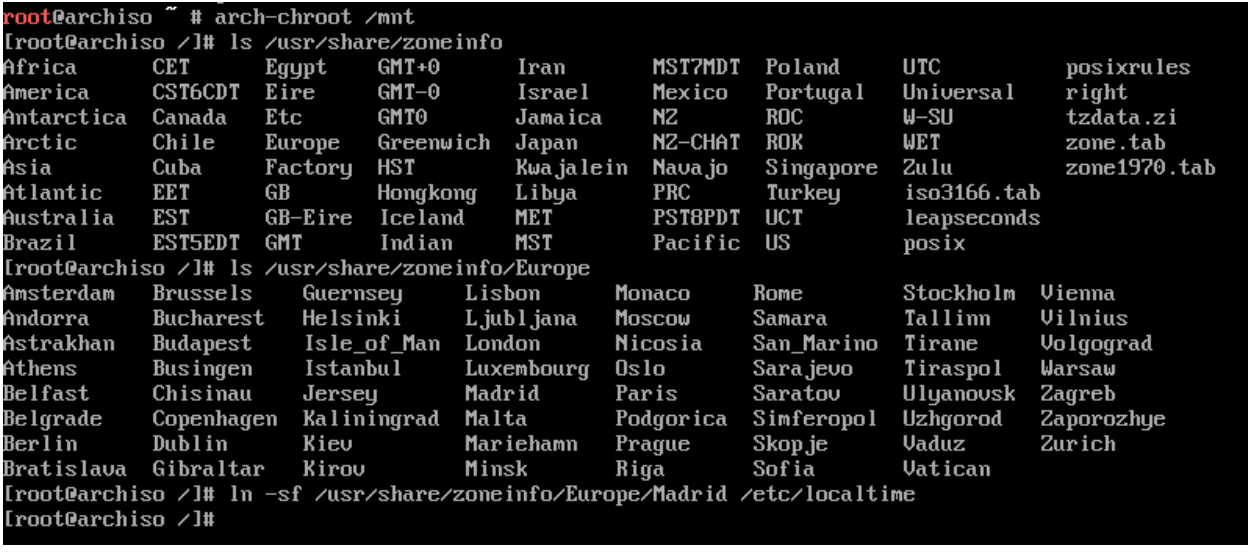

And then use hwclock to create your local time:

# hwclock --systohc

Next step is to generate the locale information.

First edit /etc/locale.gen and uncomment the lines with the locale you want to use. Generally you want to uncomment en\_US.UTF-8 UTF8 and then any other you might need to use. In my case the Spanish locale, es\_ES.UTF-8 UTF-8

# nano /etc/locale.gen

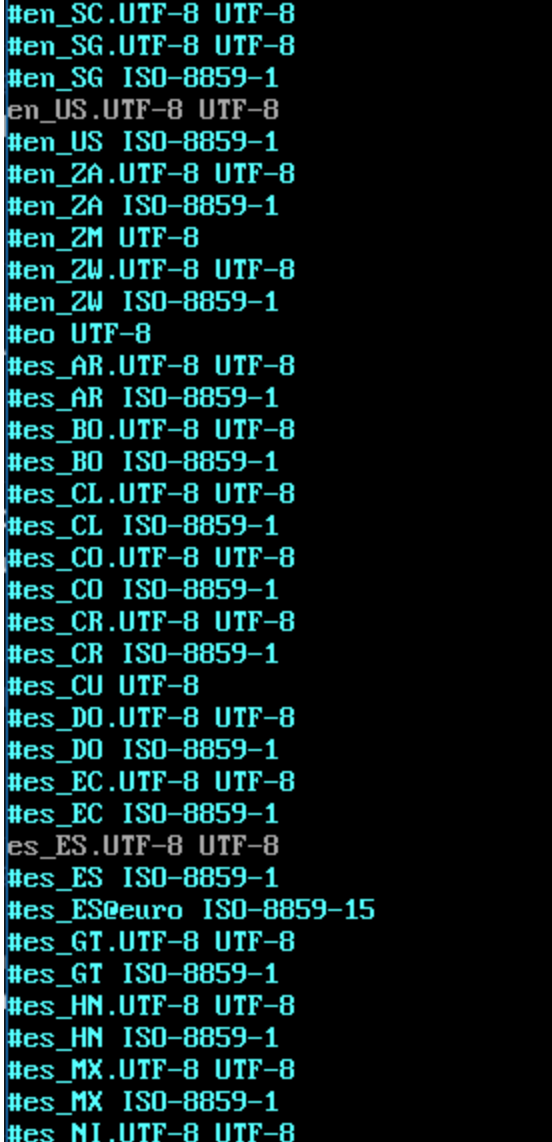

Save it with F3 and exit with Ctrl+X.

Use the locale-gen command and then edit the locale.cof file.

# locale-gen # nano /etc/locale.conf

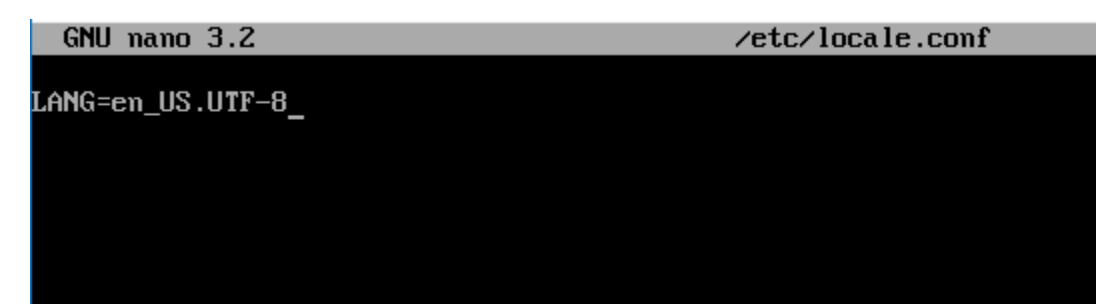

Save and exit. Now edit vconsole.conf and set your keyboard layout there. In my case, it's a Spanish keyboard, so the layout is es.

# nano /etc/vconsole.conf

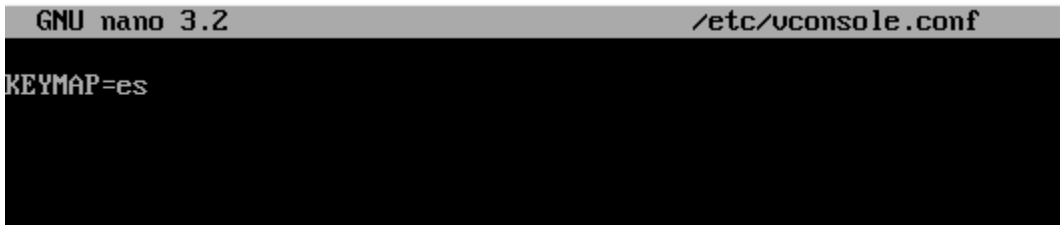

### **Network configuration**

First set the hostname for your computer by editing /etc/hostname. You can set it to almost anything you want, it's just a name for your computer over the network. I'll call it enigmachine.

#### #nano /etc/hostname

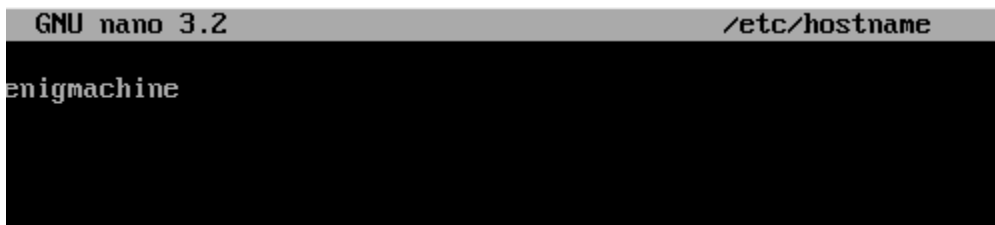

Now edit your hosts file to add your machine to it. This is important.

# nano /etc/hosts

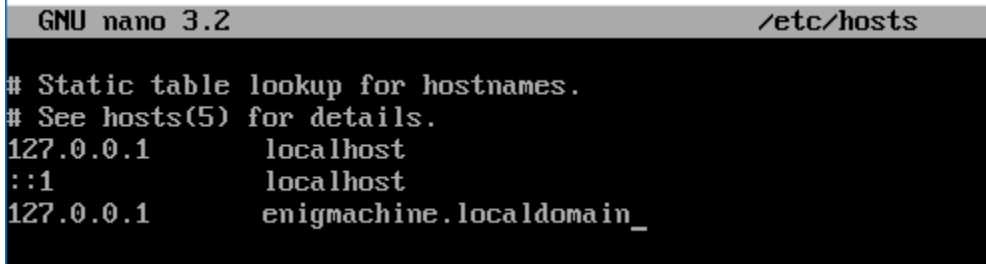

Now create the initram image that will be used by the kernel upon booting up.

# mkinitcpio -p linux

```
Iroot@archiso /l# mkinitcpio -p linux
==> Building image from preset: /etc/mkinitcpio.d/linux.preset: 'default'
 => Building image from preset: /etc/mkinitcpio.d/linux.preset: 'default'<br>-> -k /boot/umlinuz-linux -c /etc/mkinitcpio.conf -g /boot/initramfs-linux.img<br>==> Starting build: 4.19.4-arch1-1-ARCH<br>-> Running build hook: [base]
  \rightarrow Running build hook: [udev]
  \rightarrow Running build hook: [autodetect]
  -> Running build hook: Indicated Cover<br>-> Running build hook: Indicated<br>-> Running build hook: Ifilesystems]<br>-> Running build hook: Ikeyboard]
  -> Running build hook: [fsck]
 \Rightarrow Generating module dependencies
 => Creating gzip-compressed initcpio image: /boot/initramfs-linux.img
 \Rightarrow Image generation successful
 ==> Building image from preset: /etc/mkinitcpio.d/linux.preset: 'fallback'
  -> -k /boot/umlinuz-linux -c /etc/mkinitcpio.conf -g /boot/initramfs-linux-fallback.img -S autodet
ect
 ==> Starting build: 4.19.4-arch1-1-ARCH
  -> Running build hook: [base]
  -> Running build hook: tbase:<br>-> Running build hook: [udev]<br>-> Running build hook: [hodconf]<br>-> Running build hook: [block]
  => WARNING: Possibly missing firmware for module: wd719x
 => WARNING: Possibly missing firmware for module: aic94xx
  -> Running build hook: [filesystems]<br>-> Running build hook: [keyboard]
```
Set a root password using the passwd command:

# passwd

You will be prompted for a password. Whatever you type won't be visible, so type slowly and make sure you don't screw up any characters.

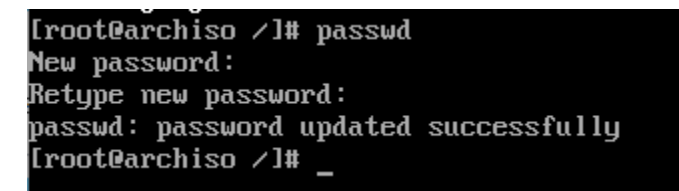

#### **Installing GRUB**

First install the GRUB package. If you are installing alongside Windows, install ntfs-3g and os-prober (you can omit these if not). Press Y and ENTER when prompted if you want to proceed.

# pacman -S grub ntfs-3g os-prober

Now, if you are performing a MBR installation using a regular BIOS (or legacy BIOS mode) use the following command:

# grub-install --target=i386-pc /dev/sdx

If you are installing on UEFI mode (GPR), then do:

# grub-install --target=x86\_64-efi --efi-directory=esp --bootloader-id=GRUB

Troot@archiso /l# grub-install --target=i386-pc /deu/sda Installing for i386-pc platform.<br>Installation finished. No error reported. [root@archiso /]#

And then generate the main configuration file

# grub-mkconfig -o /boot/grub/grub.cfg

If you installed os-prober and ntfs-3g, it should also detect any Windows installation, if available.

You can now install any additional packages you want to install using pacman, or do it later. When you are done, exit the chroot environment, unmount the device, and reboot. Take out the installation medium from your computer and make sure you boot from your hard disk.

# exit # umount /mnt # reboot now

You should now reboot and boot into GRUB

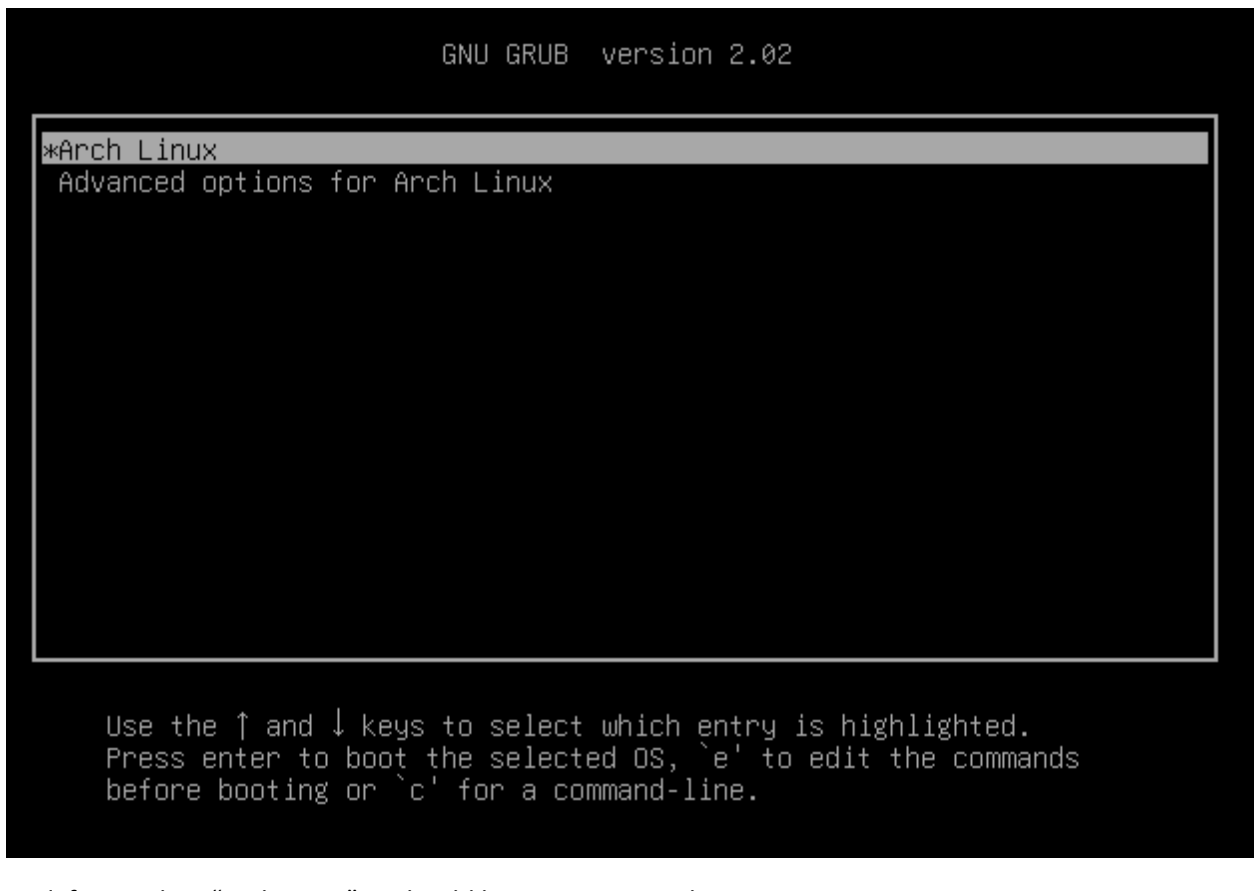

And if you select "Arch Linux", it should boot you into Arch.

Congratulations! Now you use Arch btw. You can login as root using the password you set earlier, and then create users and keep setting up the system.

Arch Linux 4.19.4-arch1-1-ARCH (tty1) enigmachine login: root Password: [root@enigmachine "]# \_

#### **Recommended actions:**

**Make sure your internet connection is enabled first.** Repeat the steps mentioned at the beginning of this guide. If you need to enable the DHCP (you probably will need to enable it first), make sure to enable the daemon too as well as starting it.

# systemctl enable dhcpcd@device

This will enable the DHCP daemon at the startup. Then start the daemon

# systemctl start dhcpcd@device

Wait a few seconds (15-30), and make sure you have an address for your interface.

Create a new user with useradd and then set it's password:

# useradd -m enigmatico # passwd enigmatico

If you want this user to have superuser rights, add him to the sudoers file like this:

# nano /etc/sudoers

GNU nano 3.2

/etc/sudoers

```
## Uncomment to enable logging of a command's output, except for
## sudoreplay and reboot. Use sudoreplay to play back logged sessions.
# Defaults log_output
# Defaults!/usr/bin/sudoreplay !log_output
# Defaults!/usr/local/bin/sudoreplay !log_output
# Defaults!REBOOT !log_output
##
## Runas alias specification
##
##
## User privilege specification
##
root ALL=(ALL) ALL
## --- EDIT HERE ---
enigmatico ALL=(ALL) ALL
## --- EDIT HERE ---
## Uncomment to allow members of group wheel to execute
```
Install some basic tools and programs. I will be installing the following:

- Linux headers: Headers for the current kernel. Useful to compile certain applications.
- Vim: Text editor
- Tmux: Terminal multiplexer, for multitasking.
- Lynx: A browser in your terminal.
- Irssi: IRC client for your terminal.
- Mutt: Mail client for your terminal.
- Xmms2: Audio player in the terminal.
- Alsa: Audio manager
- Git: git client, if you are going to install CDE you will need it.
- Cmake: Many projects use this, required in many cases to compile from source.

First make a full upgrade to ensure everything is up to date, including the cache of the package manager:

# pacman -Syuu

And then install everything:

# pacman -S linux-headers tmux lynx irssi mutt xmss2 alsa git cmake vim

# **Installing CDE**

First we need the display manager. I don't think CDE works properly in wayland right now, so we will install xorg instead. Also install xinit and Compton (sinde CDE lacks of a compositor).

# pacman -S xorg xorg-xinit compton

Install the defaults for now. If you want nVidia/AMD drivers, you can do so later.

```
perl-net-smtp-ssl: git send-email TLS support
   per 1 met emergency ster green mann. The employeer<br>per 1-mediawiki-api: git mediawiki support<br>per 1-mediawiki-api: git mediawiki support
   perl-datetime-format-iso8601: git mediawiki support
   perl-lwp-protocol-https: git mediawiki https support
   perl-cgi: gitweb (web interface) support
   python2: various helper scripts [installed]
   subversion: git sun
   gnome-keyring: GNOME keyring credential helper
   libsecret: libsecret credential helper [installed]
(21/25) installing shared-mine-info<br>(22/25) installing jsoncpp<br>Dptional dependencies for jsoncpp
                                                          jsoncpp-doc: documentation
(23/25) installing libuu
                                                          (24/25) installing rhash
                                                          (25/25) installing cmake
                                                          Optional dependencies for cmake
   qt5-base: cmake-gui
   libxkbcommon-x11: cmake-gui
: Running post-transaction hooks...
(1/8) Updating linux module dependencies...
(2/8) Warn about old perl modules
LC ALL = (mset),
       LANG = "en_US.UTF-8"are supported and installed on your system.
perl: warning: Falling back to the standard locale ("C").
...<br>(3⁄8) Reloading system manager configuration
(4⁄8) Creating system user accounts...
(5/8) Creating temporary files...
(6/8) Arming ConditionNeedsUpdate..
(7/8) Updating the info directory file...
(8/8) Updating the MIME type database...
[root@enigmachine ~̃]# _
```
To build CDE from source, we need a set of prerequisites first. Some of them are available from pacman:

# pacman -S git libxp openmotif libxss libjpeg-turbo libjpeg6-turbo tcl m4 xorg-xfontsel rpcbind bison xbitmaps ncurses flex

There are two packages that are not in the arch repository and need to be installed from source or from the AUR. These are ksh and ncompress. For this, you'll need to log in as a regular user which, if you followed this guide, you should have already done.

Now create a folder named 'sources' in your home directory and go inside:

\$ mkdir sources && cd sources

Now clone the source of ksh with git and go inside it's directory

\$ git clon[e https://aur.archlinux.org/ksh.git](https://aur.archlinux.org/ksh.git) && cd ksh

Run makepkg to create a package, and then wait a while until it's done. This might take a while.

\$ makepkg -si

After a while you will be prompted for your password. Type it, press enter, and answer Y to proceed with installation. Then wait a little bit more.

-> Generating .PKGINFO file...<br>-> Generating .BUILDINFO file...  $\rightarrow$  Adding install file... -> Generating .MTREE file...  $\rightarrow$  Compressing package... => Compressing package:::<br>=> Leaving fakeroot environment.<br>=> Finished making: ksh 2014.06.25beta-1 (Fri Nov 30 17:45:33 2018) => Installing package ksh with pacman -U... Je trust you have received the usual lecture from the local System Administrator. It usually boils down to these three things: #1) Respect the privacy of others. #2) Think before you type. #3) With great power comes great responsibility. sudol password for enigmatico: Sorry, try again. [sudo] password for enigmatico: loading packages.<mark>..</mark> resolving dependencies... looking for conflicting packages... Packages (1) ksh-2014.06.25beta-1 Total Installed Size: 4.18 MiB : Proceed with installation? [Y/n] y (1/1) checking keys in keyring (1/1) checking package integrity<br>(1/1) loading package files (1/1) checking for file conflicts (1/1) checking available disk space :: Processing package changes...<br>(1/1) installing ksh nandb: can't set the locale; make sure \$LC\_\* and \$LANG are correct

Once it's finally done, repeat the process with ncompress. This won't take as long as the other one.

 $$ cd.$ . \$ git clon[e https://aur.archlinux.org/ncompress.git](https://aur.archlinux.org/ncompress.git) && cd ncompress \$ makepkg -si  $$ cd. . .$ 

Once it's done, create a symlink to /usr/lib/cpp into /lib/cpp

# ln -s /usr/bin/cpp /lib/cpp

Now clone the source of cde into the sources directory.

\$ git clon[e https://git.code.sf.net/p/cdesktopenv/code](https://git.code.sf.net/p/cdesktopenv/code) cdesktopenv-code && cd cdesktopenv-code/cde

Currently, CDE supports locales for English, German, Spanish, French, and Italian. You can either just build with support for en\_US.UTF-8, or specify additional locales.

\$ make World IMAKE\_DEFINES='-DDtLocalesToBuild="en\_US.UTF-8 es\_ES.ISO8859-1"'

This will start the compilation process, which will take a while.

dtsrindex: Beginning Pass 1, reading records from 'CDEDOC.fzk'. Each dot =  $20$  records. dtsrindex: Rec #2000, 55% done. Est 0m 00s to end Pass 1. . . . . . . . . . dtsrindex: Pass 1 completed in 0m 1s, read 3779 records. No duplicate records found, parsed 34621 words. dtsrindex: Beginning Pass 2: batch index trauersal and database update. Each dot =  $\overline{500}$  words. . . . . . . . . . . dtsrindex: Word #25000, 72% done. Est 0m 00s to completion. . . . . . . . . . dtsrindex: Pass 2 completed in 0m 1s, updated 34621 words. dtsrindex: Exit Code = 0, Total elapsed time 0m 2s.<br>dtsrindex: Exit Code = 0, Total elapsed time 0m 2s.<br>echo keytypes CDEDOC = Default Head Graphics Example Index Table > dtsearch.ocf make[4]: Leaving directory '/home/enigmatico/sources/cdesktopenv-code/cde/doc/C/guides' making all in doc/C/m-guides...<br>make[4]: Entering directory '/home/enigmatico/sources/cdesktopenu-code/cde/doc/C/m-guides'<br>make[4]: Nothing to be done for 'all'. manerry, newing to be abile for their ;<br>make[4]: Leaving directory '/home/enigmatico/sources/cdesktopenv-code/cde/doc/C/m-guides'<br>make[3]: Leaving directory '/home/enigmatico/sources/cdesktopenv-code/cde/doc/C' making all in doc⁄en\_US.UTF-8... making all in doc/en\_US.UTF-8...<br>make[3]: Entering directory '/home/enigmatico/sources/cdesktopenu-code/cde/doc/en\_US.UTF-8'<br>make[3]: Nothing to be done for 'all'. make[3]: Leaving directory '/home/enigmatico/sources/cdesktopenv-code/cde/doc/en\_US.UTF-8'<br>make[2]: Leaving directory '/home/enigmatico/sources/cdesktopenv-code/cde/doc'<br>make[1]: Leaving directory '/home/enigmatico/sources Fri Nov 30 23:25:10 CET 2018 Full build of Release 2.3.0a of CDE complete.

[enigmatico@enigmachine cde] $\$\_$ 

Install CDE:

# ./admin/IntegTools/dbTools/installCDE -s ~/sources/cdesktopenv-code/cde/

Create a directory for the calendar service:

# mkdir -p /var/spool/calendar

Enable the rpcbind service and start it

# systemctl enable rpcbind && systemctl start rpcbind

Now run CDE to check if the installation was successful.

\$ startx /usr/dt/bin/Xsession

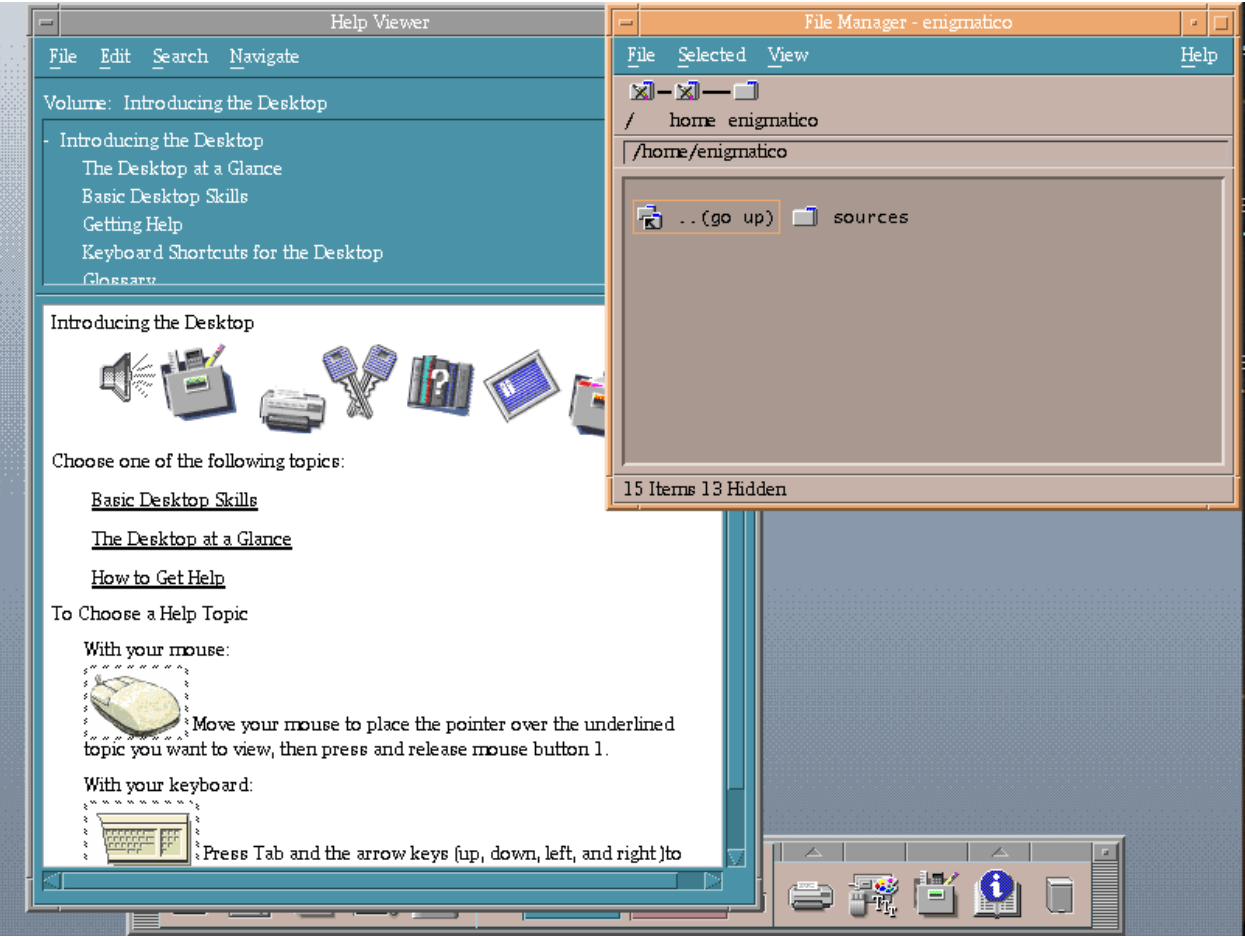

Exit the session through the EXIT button in the system tray, it will bring you back to the terminal. Now let's finish configuring this by setting up the dtlogin manager and starting it on logon.

Create a startcde.sh file in your home directory like this:

\$ nano ~/startcde.sh

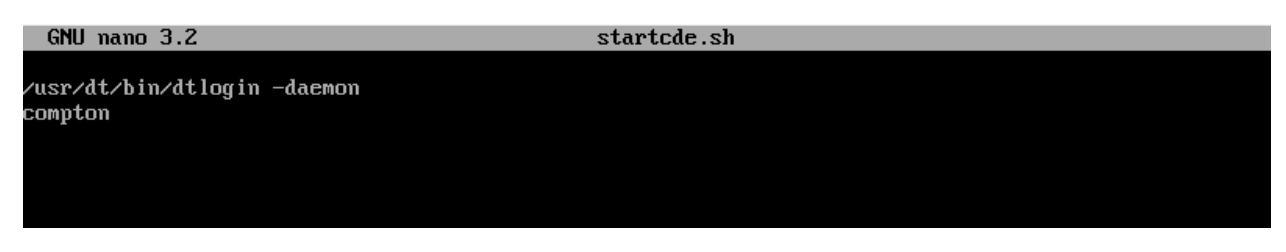

Make it executable:

\$ chmod +x startcde.sh